# 4D Tools

*Manuel de référence Windows*® */Mac*™*OS*

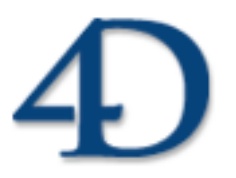

4D Tools © 2006 4D SA. Tous droits réservés.

### *4D Tools Version 2004 Manuel de référence*

*Copyright© 2006 4D SA et 4D, Inc. Tous droits réservés.*

Les informations contenues dans ce manuel peuvent faire l'objet de modifications sans préavis et ne sauraient en aucune manière engager 4D. La fourniture du logiciel décrit dans ce manuel est régie par un octroi de licence dont les termes sont précisés par ailleurs dans la licence électronique figurant sur le support du Logiciel et de la Documentation y afférente. Le logiciel et sa Documentation ne peuvent être utilisés, copiés ou reproduits sur quelque support que ce soit et de quelque manière que ce soit, que conformément aux termes de cette licence.

Aucune partie de ce manuel ne peut être reproduite ou recopiée de quelque manière que ce soit, électronique ou mécanique, y compris par photocopie, enregistrement, archivage ou tout autre procédé de stockage, de traitement et de récupération d'informations, pour d'autres buts que l'usage personnel de l'acheteur, et ce exclusivement aux conditions contractuelles, sans la permission explicite de 4D.

4D, 4D Draw, 4D Write, 4D View, 4D Insider, 4ème Dimension®, 4D Server ainsi que les logos 4e Dimension et 4D sont des marques enregistrées de 4D.

Windows, Windows NT et Microsoft sont des marques enregistrées de Microsoft Corporation.

Apple, Mac OS, Macintosh, Power Macintosh, LaserWriter, QuickTime sont des marques enregistrées ou des noms commerciaux de Apple Computer, Inc.

Mac2Win Software Copyright © 1990-2006 est un produit de Altura Software, Inc.

ACROBAT © Copyright 1987-2006, Secret Commercial Adobe Systems Inc. Tous droits réservés. ACROBAT est une marque enregistrée d'Adobe Systems Inc.

Tous les autres noms de produits ou appellations sont des marques déposées ou des noms commerciaux appartenant à leurs propriétaires respectifs

# **Sommaire**

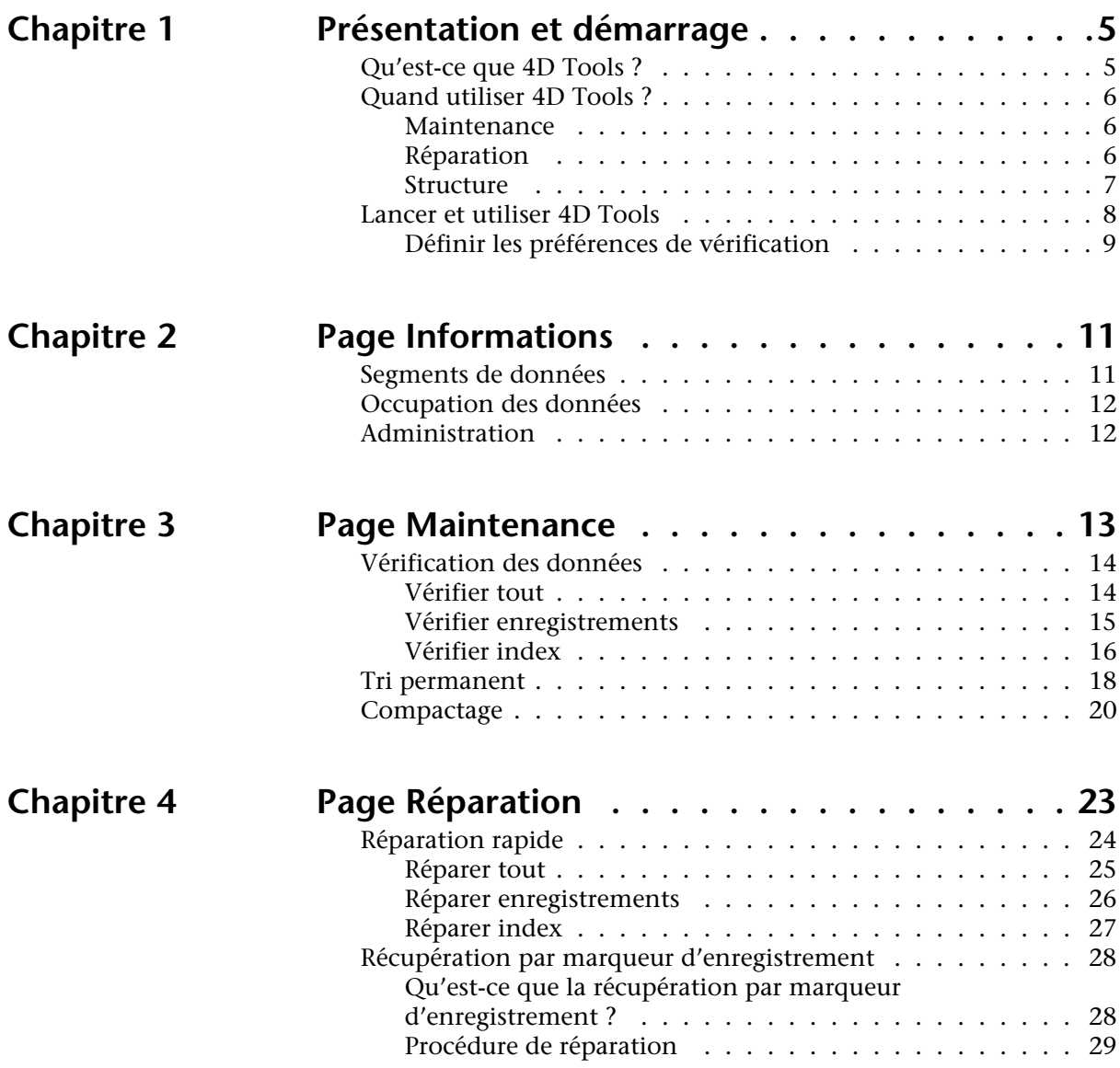

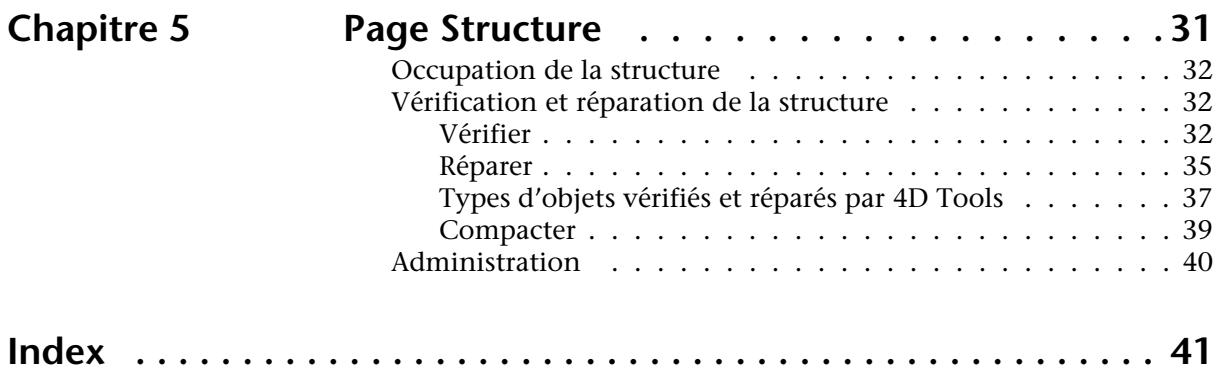

# <span id="page-4-0"></span>**1 Présentation et démarrage**

# <span id="page-4-1"></span>**Qu'est-ce que 4D Tools ?**

4D Tools est un programme utilitaire vous permettant d'effectuer l'entretien courant des bases de données 4D et, le cas échéant, des réparations ponctuelles plus poussées.

Les diverses fonctions de 4D Tools sont regroupées suivant les types de besoins auxquels elles répondent :

- **Informations** : 4D Tools fournit un ensemble d'informations vous permettant d'identifier en un coup d'oeil les principales caractéristiques de la base.
- **Maintenance** : les fonctions de maintenance de 4D Tools permettent de vérifier l'intégrité des données, de trier les enregistrements suivant des critères spécifiques et de compacter le fichier de données.
- **Réparation** : les fonctions de réparation peuvent être utilisées lorsque la base a été endommagée. Suivant le type et la gravité des dommages, différents modes de réparation sont proposés.
- **Structure** : destinées spécifiquement à la gestion du fichier de structure, ces fonctions permettent de vérifier, de réparer et de compacter le fichier de structure.

# <span id="page-5-0"></span>**Quand utiliser 4D Tools ?**

### <span id="page-5-1"></span>**Maintenance** Il est recommandé d'utiliser régulièrement les fonctions de maintenance de 4D Tools, aussi bien lors du développement de vos bases de données que de leur exploitation. Les informations fournies sur l'état du fichier de données ainsi que les diverses vérifications vous permettront de vous assurer périodiquement de l'intégrité des données. Vous pouvez également vérifier ponctuellement l'état de la base après, par exemple, une coupure de courant, une panne d'ordinateur, etc. Utilisez la fonction de tri permanent lorsque vous souhaitez que vos enregistrements soient triés (classés) par défaut dans un ordre différent de celui de leur création. Cette fonction s'emploie généralement une fois que toutes les données ont été saisies dans la base. Le compactage de la base doit également être effectué régulièrement, en particulier lorsque de nombreux enregistrements sont ajoutés puis supprimés dans la base. En fonction du taux de fragmentation du fichier de données, 4D Tools vous indiquera si un compactage est nécessaire. **Réparation** Généralement, vous ne devez utiliser les fonctions de réparation des bases qu'*à la demande* de 4D ou de 4D Tools, c'est-à-dire lorsqu'un de ces programmes affiche un message d'alerte indiquant que les données

<span id="page-5-2"></span>nécessitent des réparations.

Ce message peut apparaître lors de l'ouverture de la base par 4D ou à la suite d'une vérification par 4D Tools :

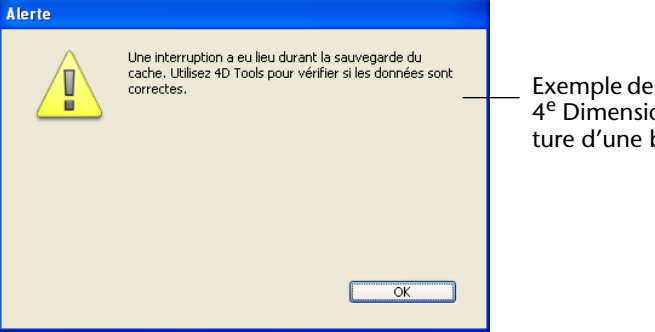

Exemple de message affiché par 4e Dimension lors de l'ouverture d'une base endommagée

Les circonstances à l'origine de cette situation sont généralement les suivantes :

- Un incident a eu lieu alors que le cache de la base était en train d'être écrit sur le disque : coupure de courant, secteur défectueux, virus, etc.
- Le fichier de données de la base a été endommagé sur le disque.
- *Note* L'utilisation des fonctions de réparation de 4D Tools doit être considérée comme une solution extrême, adaptée à des circonstances particulières. Il est recommandé, en cas d'incident mettant en cause l'intégrité des données, d'utiliser une sauvegarde et, si des données ont été modifiées entre-temps, d'intégrer le fichier d'historique courant. Vous pouvez même paramétrer votre application de manière à ce que ces opérations soient effectuées automatiquement lors du redémarrage de la base. Pour plus d'informations sur le module de sauvegarde intégrée de 4e Dimension, reportez-vous au manuel *Mode Utilisation*.

#### <span id="page-6-0"></span>**Structure** Les fonctions de gestion du fichier de structure sont plutôt destinées aux développeurs.

Vous pouvez vérifier la structure de la base à l'occasion de chaque étape importante du développement : après intégration de nouvelles librairies ou composants, avant ou après la mise à jour de la structure avec une nouvelle version de 4D, avant la compilation ou le déploiement de la base...

*Note* La vérification du fichier de structure peut être effectuée depuis la boîte de dialogue d'ouverture de 4<sup>e</sup> Dimension (pour plus d'informations, reportez-vous au manuel *Mode Structure*).

Comme pour les données, la réparation du fichier de structure ne doit être effectuée qu'*à la demande* de 4D ou de 4D Tools. Généralement, 4D ou 4D Tools affiche une boîte de dialogue d'alerte au moment de l'ouverture de la base pour indiquer que le fichier de structure est endommagé.

Enfin, le compactage de la structure est utile lorsque, au cours du développement, vous avez créé puis supprimé un grand nombre d'objets de structure (formulaires, images, méthodes...). En fonction du taux de fragmentation du fichier de structure, 4D Tools vous indiquera si un compactage est nécessaire.

# <span id="page-7-1"></span><span id="page-7-0"></span>**Lancer et utiliser 4D Tools**

<span id="page-7-3"></span>4D Tools doit être utilisé en local, sur le poste contenant le fichier de structure ou de données que vous souhaitez examiner.

▶ Pour lancer et utiliser 4D Tools :

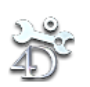

**1 Double-cliquez sur l'icône de 4D Tools.** 

Une boîte de dialogue standard d'ouverture de fichiers apparaît.

- <span id="page-7-2"></span>**2 Sélectionnez et ouvrez le fichier de structure de la base de données avec laquelle vous souhaitez utiliser 4D Tools.** 
	- Si la base de données comporte des restrictions d'accès, la boîte de dialogue standard de saisie du mot de passe de 4D vous est présentée. Dans ce cas, seuls le Super\_Utilisateur et l'Administrateur sont habilités à employer 4D Tools. Pour plus d'informations sur les mots de passe, reportez-vous au manuel *Mode Structure* de 4e Dimension.
	- Si vous ouvrez une base endommagée, 4D Tools affiche automatiquement une fenêtre listant les dommages détectés et proposant des options de réparation.

La boîte de dialogue suivante s'affiche :

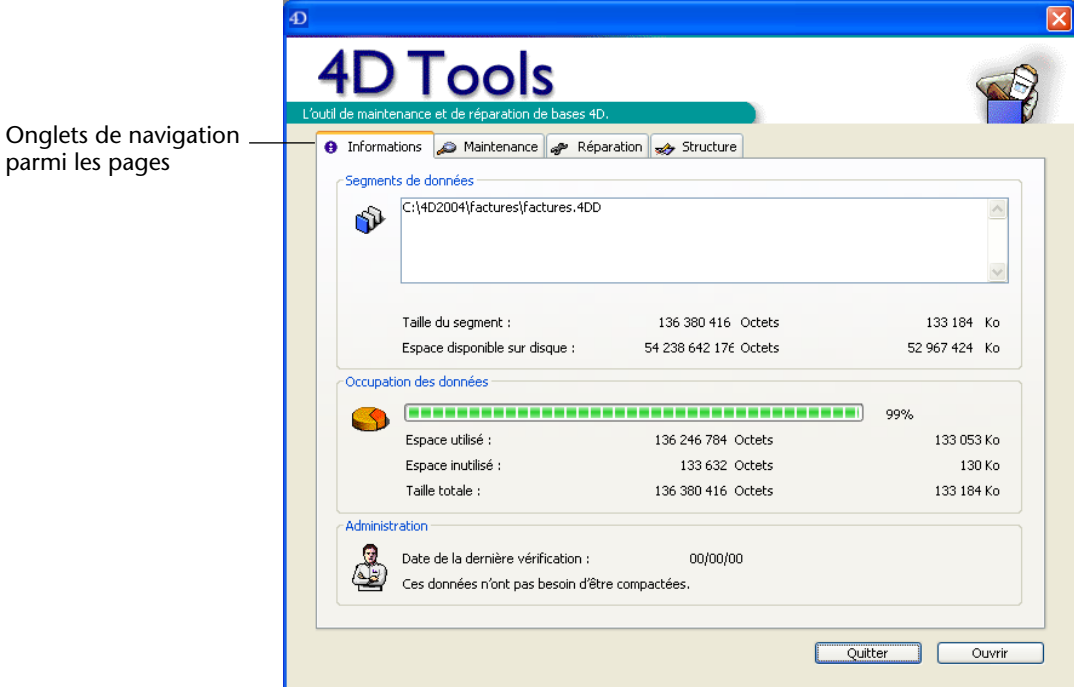

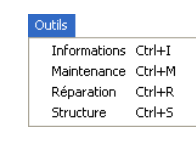

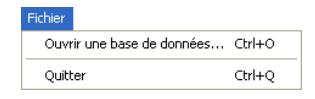

#### <span id="page-8-1"></span><span id="page-8-0"></span>**Définir les préférences de vérification**

<span id="page-8-6"></span>La fenêtre de 4D Tools comporte plusieurs pages, accessibles via des onglets ou les commandes du menu **Outils**. Chaque page regroupe les fonctions liées à un mode d'utilisation de 4D Tools. La première page de la fenêtre, intitulée **Informations**, permet de visualiser en un coup d'oeil l'état du fichier de données de la base. Pour plus d'informations, reportez-vous à la [section "Page Informations", page 11.](#page-10-2)

<span id="page-8-7"></span>Vous pouvez ensuite changer de base de données en choisissant **Ouvrir une base de données...** dans le menu **Fichier** ou en cliquant sur le bouton **Ouvrir** dans la fenêtre de 4D Tools.

<span id="page-8-10"></span>Le bouton/la commande **Quitter** vous permettent de quitter 4D Tools.

<span id="page-8-12"></span><span id="page-8-9"></span><span id="page-8-8"></span>Les préférences de vérification de 4D Tools vous permettent de définir l'arrêt de la vérification d'un fichier dès qu'un nombre déterminé d'erreurs est atteint. Cette option est utile dans le cas de fichiers comportant un très grand nombre d'erreurs, et pour lesquels l'utilisation de la dernière sauvegarde est une solution plus rapide.

Ce nombre maximal d'erreurs défini s'applique à la vérification du fichier de données (cf. [paragraphe "Vérification des données",](#page-13-2)  [page 14\)](#page-13-2), ainsi qu'au fichier de structure (cf. [paragraphe "Vérification](#page-31-3)  [et réparation de la structure", page 32](#page-31-3)).

Pour définir des préférences de vérification, choisissez **Préférences...** dans le menu **Edition** de 4D Tools, et indiquez le nombre d'erreurs audelà duquel vous souhaitez que 4D Tools stoppe la vérification :

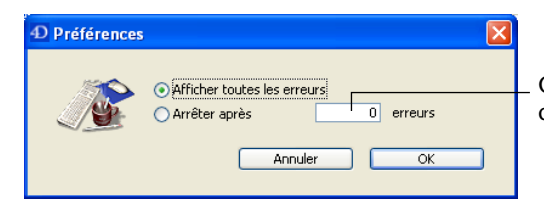

<span id="page-8-5"></span><span id="page-8-4"></span><span id="page-8-2"></span>Option du nombre maximum d'erreurs autorisé

<span id="page-8-11"></span><span id="page-8-3"></span>Par défaut, aucun contrôle sur le nombre d'erreurs n'est effectué (l'option "Afficher toutes les erreurs" est sélectionnée).

# <span id="page-10-2"></span><span id="page-10-0"></span>**2 Page Informations**

<span id="page-10-4"></span>La page **Informations** de 4D Tools fournit diverses informations sur l'emplacement, la taille et l'état du fichier de données. La zone d'administration, située en bas de la fenêtre, vous conseille sur les actions à mener.

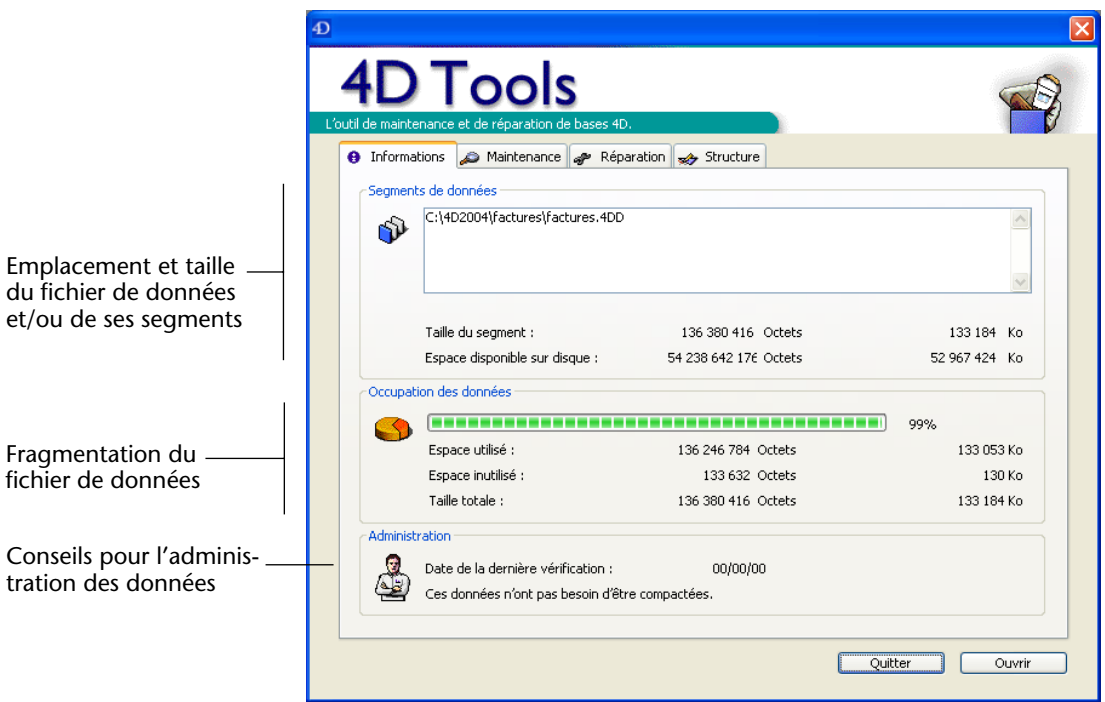

# <span id="page-10-5"></span><span id="page-10-1"></span>**Segments de données**

<span id="page-10-3"></span>Cette zone affiche le nom et le chemin d'accès complet du fichier de données, ainsi que des éventuels segments qui le composent.

La zone "Taille du segment" indique la taille du fichier ou segment sélectionné dans la liste. Vous pouvez également visualiser l'espace disponible sur le volume contenant le fichier.

<span id="page-11-7"></span>La taille totale des données de la base est fournie dans la zone "Occupation des données" (cf. ci-dessous). Cette information est utile si votre base comporte plusieurs segments de données.

*Note* Ces valeurs sont exprimées en octets et en kilo-octets (Ko). Rappelons que 1 Ko=1024 octets.

# <span id="page-11-2"></span><span id="page-11-0"></span>**Occupation des données**

<span id="page-11-6"></span>Les informations fournies dans cette zone vous permettent de connaître le taux d'utilisation réel de l'espace disque alloué aux données. Des données trop fragmentées réduisent les performances du disque dur, et donc de la base.

<span id="page-11-8"></span>Le thermomètre indique le ratio entre l'espace disque utilisé et l'espace disque alloué aux données. Ces deux valeurs sont également fournies au-dessous du thermomètre, en octets et kilo-octets.

<span id="page-11-4"></span>Un pourcentage très faible signifie que le fichier est très fragmenté. Dans ce cas, il peut être utile de procéder au compactage du fichier (cf. [section "Compactage", page 20](#page-19-1)). Le message suivant apparaît dans la zone Administration : "Ces données doivent être compactées".

# <span id="page-11-3"></span><span id="page-11-1"></span>**Administration**

<span id="page-11-5"></span>Cette zone affiche divers messages destinés à vous aider à administrer la base. En premier lieu, 4D Tools indique la date de la dernière vérification de la base (cf. [paragraphe "Vérification des données",](#page-13-2)  [page 14\)](#page-13-2) ou 00/00/00 si les données de la base n'ont jamais encore été vérifiées. Une date trop ancienne peut vous inciter à exécuter une vérification des données.

En outre, 4D Tools affiche des messages liés à l'état courant des données de la base. Par exemple, si la fragmentation des données est importante, le message "Ces données doivent être compactées" est affiché.

# <span id="page-12-1"></span><span id="page-12-0"></span>**3 Page Maintenance**

La page **Maintenance** de 4D Tools regroupe les opérations d'entretien courant du fichier de données. Trois types d'opérations sont proposés : ■ **Vérification des données**, permettant de vérifier périodiquement l'état du fichier de données (enregistrements et/ou index). ■ **Tri permanent**, permettant de classer les enregistrements sur un critère autre que l'ordre de création. ■ **Compactage**, permettant d'optimiser le fonctionnement du fichier de données en réduisant les espaces inutilisés.  $\overline{\mathrm{D}}$ ) Tools ● Informations ● Maintenance *a* Réparation settucture Vérification des données Vérifie les enregistrements et les index. Vérifier tout Options de vérification des données Vérifie uniquement les enregistrements. Vérifier enregistrements.. Vérifie uniquement les index. Vérifier index... Tri permanent Option de tri permanentSauvegarde les enregistrements selon un nouvel ordre de tri Trier... n Fa (reconstruit les index). Option de Compactage compactage Compacte le fichier de données. Compacter... Quitter Ouvrir

# <span id="page-13-2"></span><span id="page-13-0"></span>**Vérification des données**

<span id="page-13-5"></span><span id="page-13-3"></span>Il peut arriver que certains de vos enregistrements soient illisibles pour l'ordinateur, par exemple en raison de l'altération d'un bloc sur votre disque. Lorsque le problème est limité, des possibilités de correction vous sont proposées par 4D en mode Utilisation. Le programme vous signale qu'il ne peut pas lire l'enregistrement, ce qui est généralement le cas lorsqu'un bloc de votre disque est abîmé. Il vous demande alors si vous voulez ou non supprimer l'enregistrement en question. Si vous répondez oui, il effectue immédiatement la réparation et vous pouvez continuer à travailler comme si rien ne s'était passé.

Pour le cas où vous rencontreriez un problème qui ne pourrait être traité par 4<sup>e</sup> Dimension, le programme vous demande d'utiliser les fonctions de vérification des données de 4D Tools.

D'autre part, la vérification régulière des données, même si aucun incident n'ait été signalé par 4<sup>e</sup> Dimension, constitue une bonne prévention des problèmes d'intégrité des données.

4D Tools vous propose trois options de vérification des données, accessibles sous forme de boutons :

- Vérifier tout
- Vérifier enregistrements...
- Vérifier index...

Lorsque vous utilisez ces options, la base de données n'est pas modifiée.

#### <span id="page-13-6"></span><span id="page-13-4"></span><span id="page-13-1"></span>**Vérifier tout** Lorsque vous cliquez sur ce bouton, 4D Tools démarre immédiatement la vérification du fichier de données. Le programme vérifie l'intégrité de tous les enregistrements et de tous les index.

**Choisissez cette option pour l'entretien régulier de votre base, ou si 4e Dimension a signalé un problème de nature indéterminée sur votre base.** 

Un thermomètre apparaît, affichant la progression de l'opération. Si des erreurs sont détectées, le programme poursuivra l'analyse ou stoppera lorsque le nombre maximal d'erreurs défini dans les préférences sera atteint (cf. [paragraphe "Définir les préférences de](#page-8-1)  [vérification", page 9\)](#page-8-1).

Une fois la vérification terminée, une fenêtre listant les éventuels problèmes détectés par le programme s'affiche.

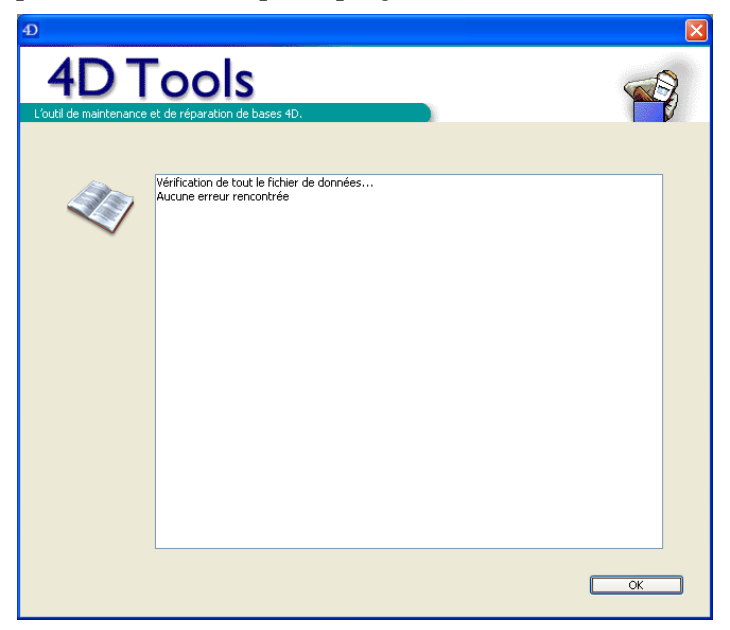

<span id="page-14-2"></span>Le cas échéant, 4D Tools indique également les réparations à effectuer. Un fichier **Journal** ("Journal.txt" sous Windows) est également généré dans le dossier contenant la structure de la base. Ce fichier contient toutes les informations relatives aux problèmes éventuellement diagnostiqués par 4D Tools.

<span id="page-14-1"></span>Cliquez sur **OK** pour refermer la boîte de dialogue.

<span id="page-14-3"></span><span id="page-14-0"></span>**Vérifier enregistrements**

Cette option restreint la vérification des données aux enregistrements. En outre, vous pouvez dans ce cas sélectionner les tables que vous souhaitez vérifier. Cette option peut donc être utile, par exemple, pour vérifier rapidement une partie d'une grosse base. **Choisissez cette option si vous souhaitez vérifier uniquement les enregistrements d'une base ou de certaines tables d'une base.**

Lorsque vous cliquez sur ce bouton, une boîte de dialogue apparaît, vous permettant de sélectionner la ou les table(s) dont vous voulez vérifier les enregistrements.

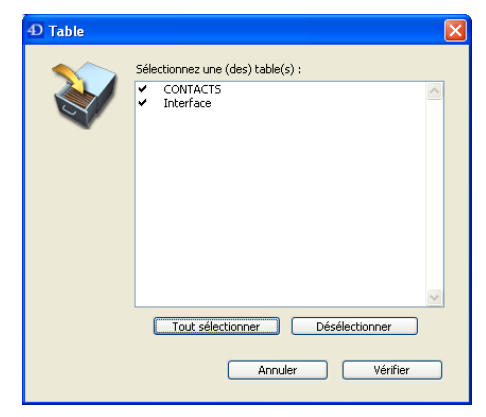

Par défaut, toutes les tables sont sélectionnées. Pour désélectionner une table, cliquez sur son nom puis sur le bouton **Désélectionner**, ou cliquez sur la coche  $(\sqrt{)}$  située en regard de son nom. Une fois votre sélection établie, cliquez sur le bouton **Vérifier** pour exécuter la vérification.

Un thermomètre apparaît, affichant la progression de l'opération. Si des erreurs sont détectées, le programme poursuivra l'analyse ou stoppera lorsque le nombre maximal d'erreurs défini dans les préférences sera atteint (cf. [paragraphe "Définir les préférences de](#page-8-1)  [vérification", page 9\)](#page-8-1). Une fois la vérification terminée, une fenêtre listant les éventuels problèmes détectés par le programme s'affiche. Pour plus d'informations sur cette fenêtre, reportez-vous au [paragraphe](#page-13-1)  ["Vérifier tout", page 14.](#page-13-1)

<span id="page-15-1"></span><span id="page-15-0"></span>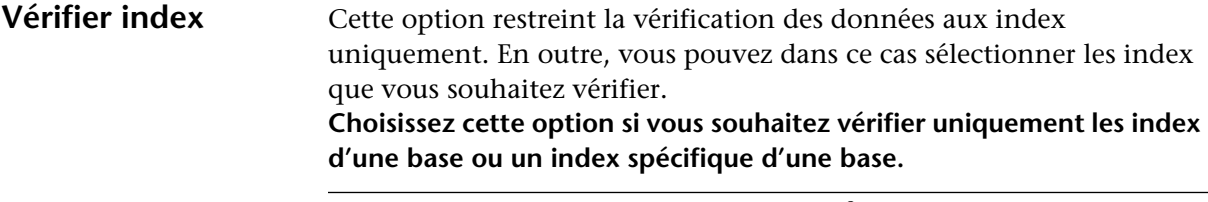

Note Pour plus d'informations les index dans 4<sup>e</sup> Dimension, reportez-vous au manuel *Mode Structure*.

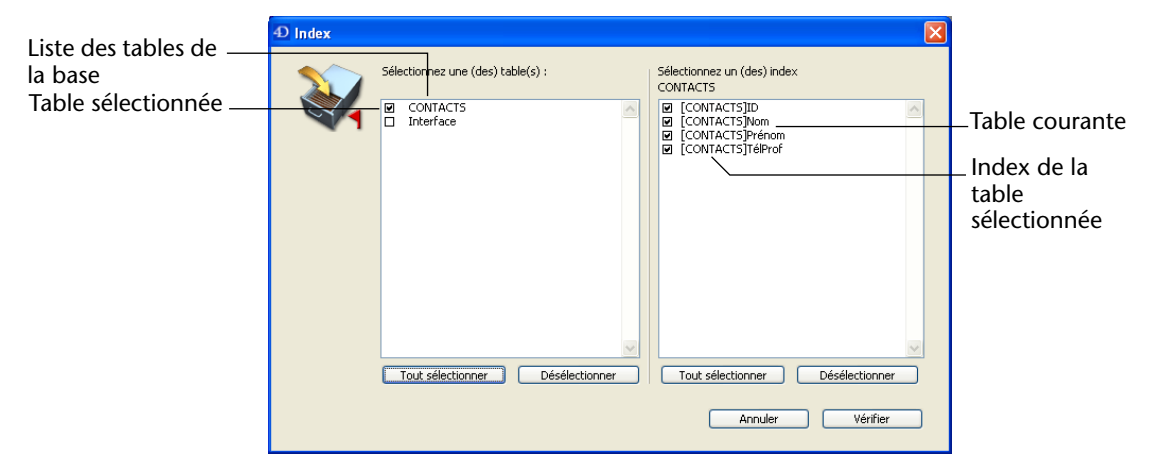

Lorsque vous cliquez sur ce bouton, une boîte de dialogue apparaît, vous permettant de sélectionner chaque index à vérifier :

<span id="page-16-0"></span>La zone de gauche vous permet de visualiser et de sélectionner les tables de la base<sup>1</sup>. Par défaut, toutes les tables comportant au moins un champ indexé sont sélectionnées. Les tables ne comportant aucun champ indexé sont désélectionnées.

La zone de droite comporte les index appartenant à la table sélectionnée. Pour sélectionner un index, sélectionnez d'abord la table à laquelle il appartient en cliquant sur la case à cocher située en regard du nom de la table.

Dans la liste des index de la table qui apparaît, sélectionnez ou désélectionnez les index à vérifier ou à ne pas vérifier. Vous pouvez utiliser les boutons **Tout sélectionner** ou **Désélectionner**, permettant de sélectionner ou désélectionner tous les éléments de chaque liste en une seule opération.

Une fois votre sélection établie, cliquez sur le bouton **Vérifier** pour exécuter la vérification.

<sup>1.</sup> Toutes les tables de la base sont affichées, y compris les tables déclarées Invisibles.

Un thermomètre apparaît, affichant la progression de l'opération. Si des erreurs sont détectées, le programme poursuivra l'analyse ou stoppera lorsque le nombre maximal d'erreurs défini dans les préférences sera atteint (cf. paragraphe suivant). Une fois la vérification terminée, une fenêtre listant les éventuels problèmes détectés par le programme s'affiche. Pour plus d'informations sur cette fenêtre, reportez-vous au [paragraphe "Vérifier tout", page 14.](#page-13-1)

# <span id="page-17-3"></span><span id="page-17-0"></span>**Tri permanent**

<span id="page-17-1"></span>Lorsque vous travaillez dans une base de données, vous avez la possibilité de trier vos enregistrements, suivant des critères que vous définissez. Mais lorsque vous fermez votre base, le tri n'est pas conservé. Par défaut, l'ordre des enregistrements d'une base correspond à celui de leur création.

Vous pouvez, avec 4D Tools, effectuer un tri permanent sur les enregistrements d'une base de données.

<span id="page-17-2"></span>Lorsque vous utiliserez à nouveau votre base, l'ordre proposé par défaut sera celui qui a été déterminé par ce tri. Vous pouvez trier de manière permanente une, certaines, ou la totalité des tables de la base.

*Note* Les index sont automatiquement reconstruits lorsque vous effectuez un tri permanent sur une table.

- ▶ Pour modifier l'ordre de tri des enregistrements d'une base :
- **1 Dans la page Maintenance, cliquez sur le bouton Trier...**

4D Tools affiche une boîte de dialogue de sélection des tables à trier.

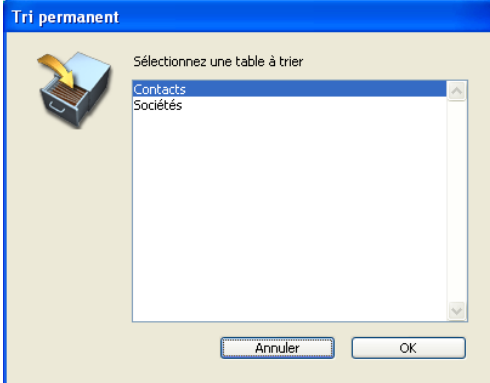

#### **2 Sélectionnez la table sur laquelle vous voulez effectuer le tri, puis cliquez sur OK***.*

L'éditeur de tri standard de 4D apparaît alors.

- *Note* Si le fichier de données est endommagé, 4D Tools vous le signalera automatiquement et vous proposera une option de réparation avant d'effectuer le tri.
	- **3 Définissez les paramètres de votre tri.**

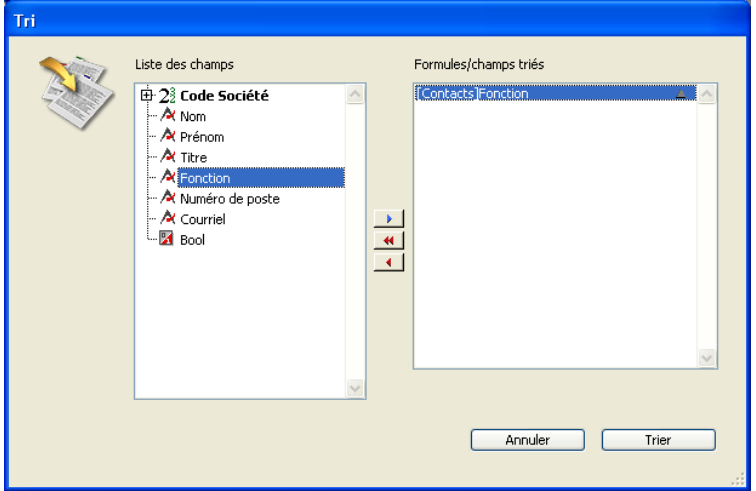

Procédez exactement de la même manière que pour la réalisation d'un tri dans 4D. Pour plus d'informations, reportez-vous au manuel *Mode Utilisation* de 4e Dimension.

**4 Cliquez sur** *Trier* **pour lancer le tri.**

L'opération est plus longue qu'un simple tri car 4D Tools réorganise les tables d'adresses puis réindexe la table.

**5 Si nécessaire, répétez l'opération pour chaque table de la base que vous souhaitez trier.**

# <span id="page-19-1"></span><span id="page-19-0"></span>**Compactage**

<span id="page-19-2"></span>4D Tools comporte une fonction vous permettant de compacter les fichiers de données 4D.

Les fichiers de données peuvent comporter des emplacements inutilisés (des "trous"). En effet, lorsque vous supprimez des enregistrements, l'emplacement qu'ils occupaient précédemment dans le fichier devient vacant. 4D réutilise ces emplacements vides lorsque c'est possible, mais la taille des données étant variable, les suppressions ou modifications successives d'enregistrements génèrent inévitablement des espaces inutilisables pour le programme. Il en va de même lorsqu'une grande quantité de données vient d'être supprimée : les emplacements vides restent inaffectés dans le fichier. Le rapport entre la taille du fichier de données et l'espace réellement utilisé pour les données est le taux *d'occupation* des données. Un taux trop faible peut entraîner, outre un gaspillage de place, une dégradation des performances de la base. La page "Informations" de 4D Tools indique la fragmentation courante du fichier de données de la base (cf. [paragraphe "Occupation des données", page 12](#page-11-2)).

La fonction de compactage des données permet de réorganiser et d'optimiser le stockage des données afin de faire disparaître les "trous".

- ► Pour compacter votre fichier de données :
- **1 Assurez-vous que vous disposez de suffisamment de place sur votre disque dur pour recevoir une copie de votre base de données.** En effet, le programme effectuera une copie du fichier de données.
- **2 Dans la page Maintenance de 4D Tools, cliquez sur le bouton Compacter...**

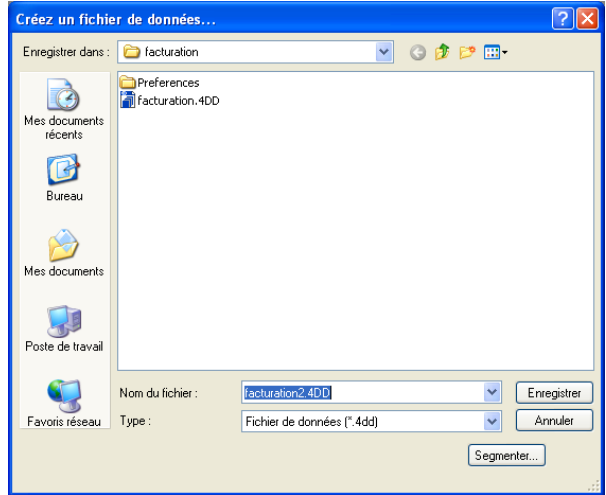

Une boîte de dialogue standard d'enregistrement de fichiers apparaît.

<span id="page-20-0"></span>Par défaut, les fichiers compactés reçoivent le suffixe "2". Il n'est pas possible d'écraser le fichier de données original.

- **3 Choisissez un nom et un emplacement pour le nouveau fichier de données ou conservez ceux proposés par défaut.**
- **4 Cliquez sur le bouton** *Enregistrer***.**

4D Tools crée une copie du fichier, dans laquelle les données sont compactées. Les index sont également compactés et reconstruits.

# <span id="page-22-1"></span><span id="page-22-0"></span>**4 Page Réparation**

La page **Réparation** de 4D Tools contient les outils vous permettant de réparer un fichier de données endommagé. Généralement, vous n'utiliserez ces fonctions qu'à la demande de 4<sup>e</sup> Dimension ou de 4D Tools, lorsque des anomalies auront été détectées à l'ouverture de la base, ou à la suite d'une vérification. Dans ce cas, une boîte de dialogue apparaît et vous indique les opérations à effectuer :

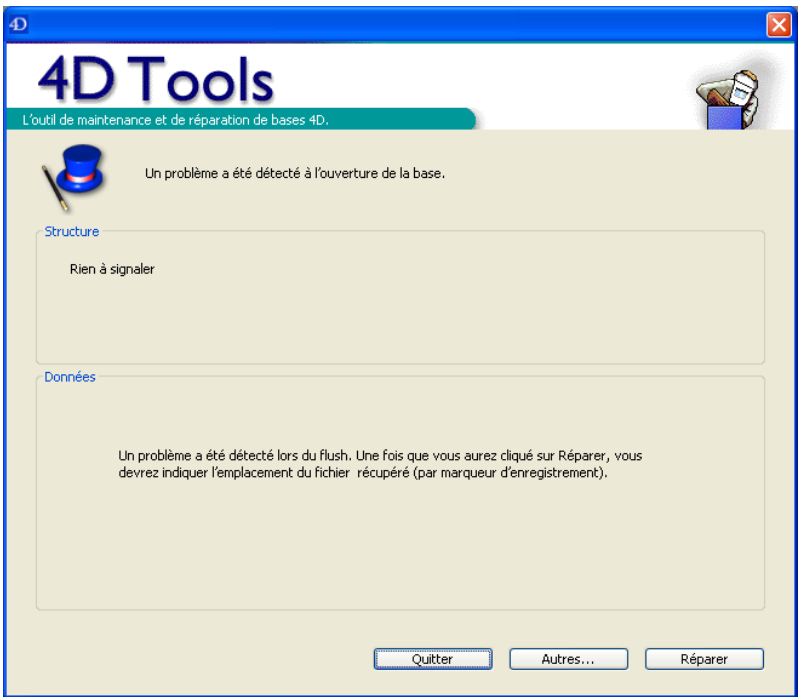

Le bouton **Réparer** déclenche immédiatement la réparation suggérée et le bouton **Autres...** affiche la page "Réparation", vous permettant de choisir éventuellement un autre type de réparation.

Deux modes de réparation vous sont en effet proposés :

- **Réparation rapide**, permettant de réparer des enregistrements et/ou des index légèrement endommagés.
- **Récupération par marqueur d'enregistrement**, permettant de récupérer des données plus gravement endommagées.

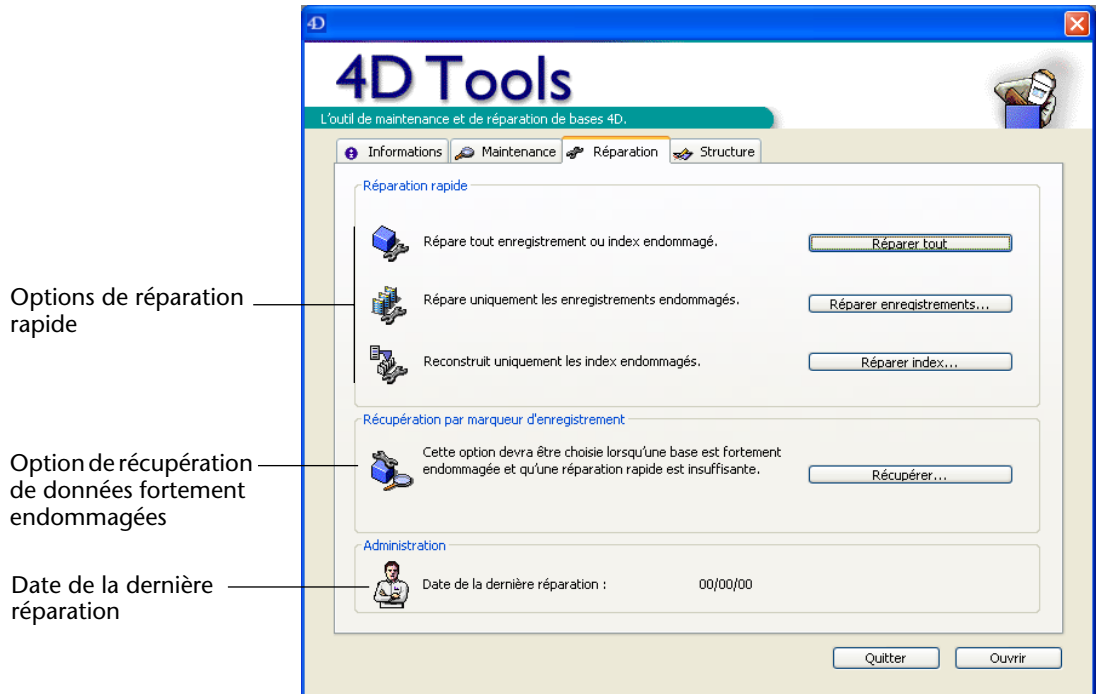

# <span id="page-23-1"></span><span id="page-23-0"></span>**Réparation rapide**

Cette option n'est généralement à utiliser qu'à la suite d'une vérification des données, lorsque des anomalies mineures ont été détectées par 4D Tools. Dans ce cas, le programme vous signale que vous devez effectuer une réparation rapide.

La réparation rapide vous permet de sélectionner, si vous le souhaitez, les enregistrements et/ou les index à réparer. 4D Tools vous propose trois options de réparation rapide, accessibles sous forme de boutons :

- Réparer tout
- Réparer enregistrements...
- Réparer index...

#### <span id="page-24-3"></span><span id="page-24-0"></span>**Réparer tout** Lorsque vous cliquez sur ce bouton, 4D Tools démarre immédiatement la réparation du fichier de données. Tous les enregistrements et tous les index sont analysés et réparés si nécessaire.

<span id="page-24-2"></span>Cette option est la plus complète mais également la plus lente, en particulier lorsque la base comporte un gros volume de données. **Choisissez cette option lorsque 4D Tools vous demande d'effectuer une réparation rapide sur votre base et que vous ne souhaitez pas limiter la réparation à certains enregistrements et/ou index.** 

Un thermomètre apparaît, affichant la progression de l'opération. Une fois la réparation terminée, une fenêtre de diagnostic s'affiche :

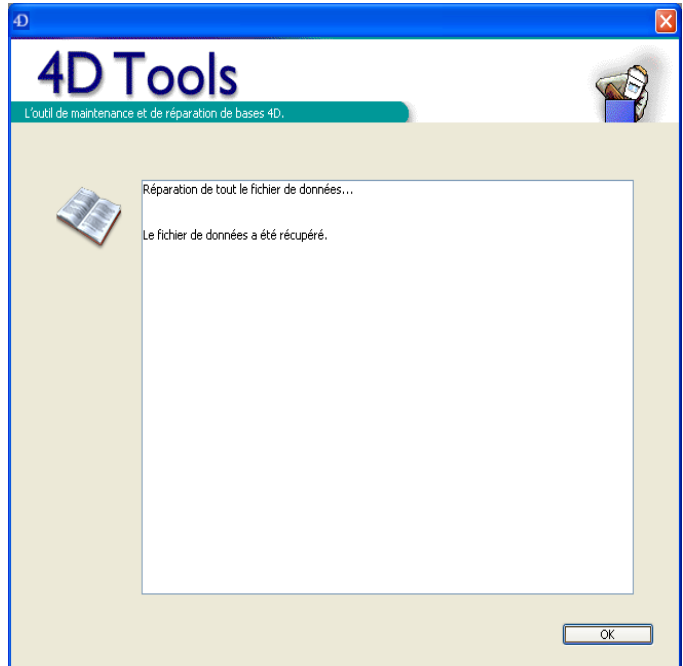

<span id="page-24-1"></span>Le cas échéant, 4D Tools indique également les réparations effectuées et les consigne dans le fichier **Journal** ("Journal.txt" sous Windows) placé dans le dossier contenant la structure de la base.

Cliquez sur **OK** pour refermer la boîte de dialogue.

#### <span id="page-25-3"></span><span id="page-25-0"></span>**Réparer enregistrements**

<span id="page-25-2"></span><span id="page-25-1"></span>Cette option restreint la réparation aux enregistrements. En outre, vous pouvez dans ce cas sélectionner les tables que vous souhaitez réparer. Cette option est donc utile, par exemple, pour réparer uniquement, dans une base volumineuse, la partie que vous savez endommagée.

**Choisissez cette option si vous êtes certain(e) que seuls des enregistrements sont endommagés dans la base.**

Lorsque vous cliquez sur ce bouton, une boîte de dialogue apparaît, vous permettant de sélectionner la ou les table(s) dont vous voulez réparer les enregistrements :

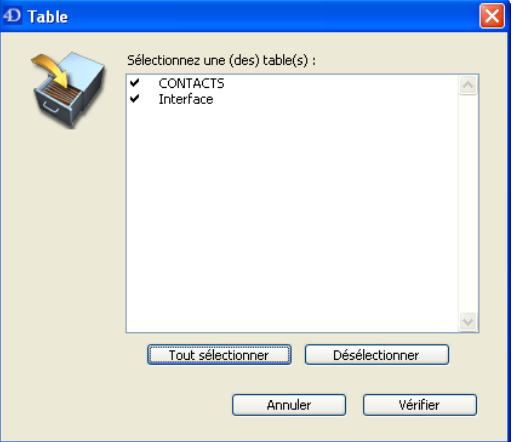

Si vous connaissez la ou les table(s) dont les enregistrements sont endommagés, vous pouvez désélectionner certaines tables : les opérations d'analyse et de réparation seront plus rapides.

Par défaut, toutes les tables sont sélectionnées. Pour désélectionner une table, cliquez sur son nom puis sur le bouton **Désélectionner**, ou cliquez sur la coche  $(\sqrt{6})$  située en regard de son nom.

Une fois votre sélection établie, cliquez sur le bouton **Réparer** pour exécuter la réparation.

Un thermomètre apparaît, affichant la progression de l'opération. A l'issue, une fenêtre listant les réparations effectuées par le programme s'affiche. Pour plus d'informations sur cette fenêtre, reportez-vous au [paragraphe "Réparer tout", page 25.](#page-24-0)

#### <span id="page-26-2"></span><span id="page-26-0"></span>**Réparer index** Cette option restreint la réparation aux index uniquement. En outre, vous pouvez dans ce cas sélectionner les index que vous souhaitez vérifier. Cette option est utile, par exemple, pour réparer uniquement, dans une base volumineuse, des index que vous savez endommagés. **Choisissez cette option si vous êtes certain(e) que seuls des index sont endommagés dans la base.**

Note Pour plus d'informations les index dans 4<sup>e</sup> Dimension, reportez-vous au manuel *Mode Structure*.

<span id="page-26-1"></span>Lorsque vous cliquez sur ce bouton, une boîte de dialogue apparaît, vous permettant de sélectionner chaque index à réparer :

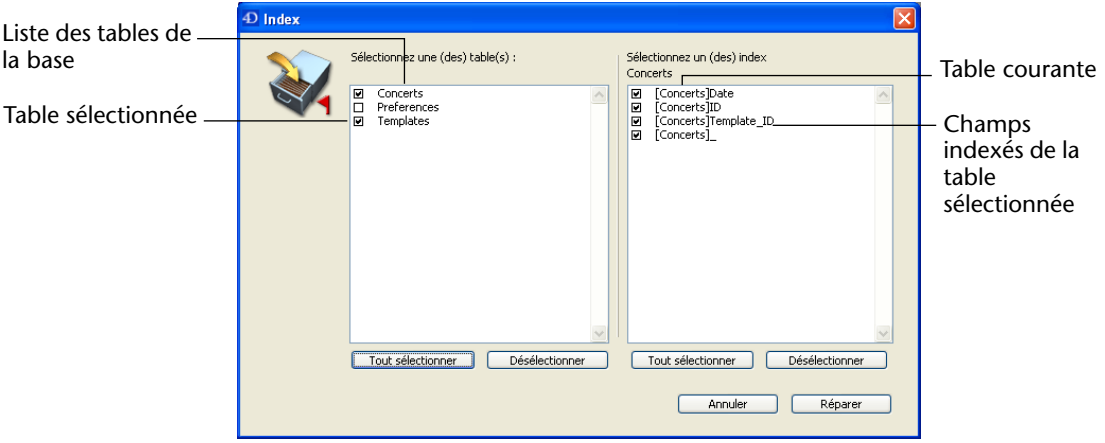

La zone de gauche vous permet de visualiser et de sélectionner les tables de la base<sup>1</sup>. Par défaut, toutes les tables comportant au moins un champ indexé sont sélectionnées. Les tables ne comportant aucun champ indexé sont désélectionnées.

Si vous savez quel(s) est (sont) le ou les index endommagé(s), vous pouvez en désélectionner certains : les opérations d'analyse et de réparation seront plus rapides.

La zone de droite comporte les index appartenant à la table sélectionnée. Pour sélectionner un index, sélectionnez d'abord la table à laquelle il appartient en cliquant sur la case à cocher située en regard du nom de la table.

<sup>1.</sup> Toutes les tables de la base sont affichées, y compris les tables déclarées Invisibles.

Dans la liste des index de la table qui apparaît, sélectionnez ou désélectionnez les index à réparer ou à ne pas réparer. Vous pouvez utiliser les boutons **Tout sélectionner** ou **Désélectionner**, permettant de sélectionner ou désélectionner tous les éléments de chaque liste en une seule opération.

Une fois votre sélection établie, cliquez sur le bouton **Réparer** pour exécuter la réparation.

Un thermomètre apparaît, affichant la progression de l'opération. A l'issue, une fenêtre listant les réparations effectuées par le programme s'affiche. Pour plus d'informations sur cette fenêtre, reportez-vous au [paragraphe "Réparer tout", page 25.](#page-24-0)

# <span id="page-27-0"></span>**Récupération par marqueur d'enregistrement**

<span id="page-27-2"></span>Cette option ne doit être utilisée qu'à la "demande" de 4D Tools, lorsqu'un fichier est très endommagé et ne peut pas être réparé par l'option **Réparation rapide**.

A noter qu'avec cette option, 4D Tools ne modifie pas les données originales, un nouveau fichier est créé.

*Note* Rappelons que l'utilisation des fonctions de réparation de 4D Tools doit être considérée comme une solution extrême, adaptée à des circonstances particulières. Il est recommandé, en cas d'incident mettant en cause l'intégrité des données, d'utiliser une sauvegarde et, si des données ont été modifiées entre-temps, d'intégrer le fichier d'historique courant. Vous pouvez même paramétrer votre application de manière à ce que ces opérations soient effectuées automatiquement lors du redémarrage de la base. Pour plus d'informations sur le module de sauvegarde intégrée de 4<sup>e</sup> Dimension, reportez-vous au manuel *Mode Utilisation*.

<span id="page-27-3"></span><span id="page-27-1"></span>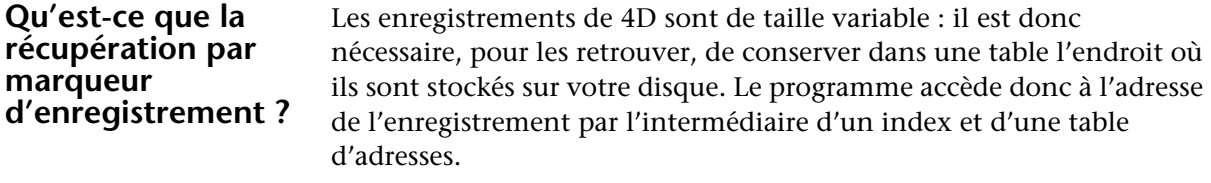

<span id="page-27-5"></span><span id="page-27-4"></span>Si seuls des enregistrements ou des index sont endommagés, l'option **Réparation rapide** suffira généralement pour résoudre le problème.

C'est lorsque la table d'adresses est touchée qu'il faudra en venir à une récupération plus sophistiquée, puisqu'il faut la reconstituer.

<span id="page-28-2"></span>Pour réaliser cette opération, 4D Tools utilise le marqueur ou "signature" qui se trouve en en-tête de chaque enregistrement. Les marqueurs peuvent être comparés à des résumés des enregistrements, comportant l'essentiel de leurs informations, et à partir desquels une reconstitution de la table d'adresses est possible.

#### <span id="page-28-0"></span>**Procédure de réparation**

Lorsque vous cliquez sur le bouton **Récupérer...**, une boîte de dialogue standard d'enregistrement de fichiers apparaît, vous permettant de choisir un nom et un emplacement pour la version "réparée" du fichier de données (par défaut, le suffixe\_2 est ajouté) :

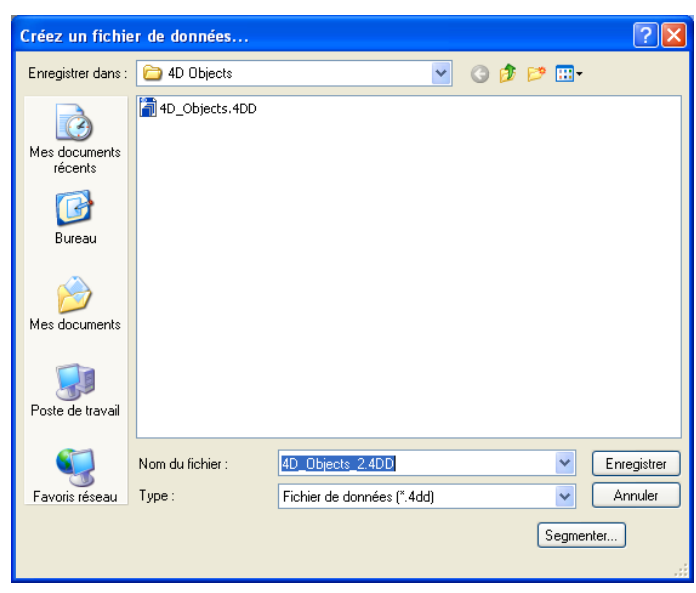

Le programme renomme également le fichier original en substituant sa dernière lettre par le caractère "\_".

Vous ne pouvez pas remplacer le fichier original. Prévoyez suffisamment de place sur votre disque pour le nouveau fichier de données (de préférence, le double du fichier original).

<span id="page-28-1"></span>Dans un fichier de données récupéré par les marqueurs, quelques enregistrements peuvent avoir été supprimés car abîmés. Par ailleurs, certains enregistrements que vous aviez effacés sont susceptibles de réapparaître si vous aviez désélectionné l'option **Définitivement supprimé** dans les propriétés des tables. Pour plus d'informations sur cette option, reportez-vous au manuel *Mode Structure* de 4e Dimension.

# <span id="page-30-1"></span><span id="page-30-0"></span>**5 Page Structure**

La page **Structure** regroupe les outils d'analyse, de vérification et de réparation du fichier de structure. Ces outils sont plutôt destinés aux développeurs souhaitant contrôler l'intégrité du fichier de structure pendant la mise au point ou lors du déploiement de leurs bases de données.

La page **Structure** comporte deux zones d'information et trois boutons permettant la vérification, la réparation ou le compactage du fichier de structure :

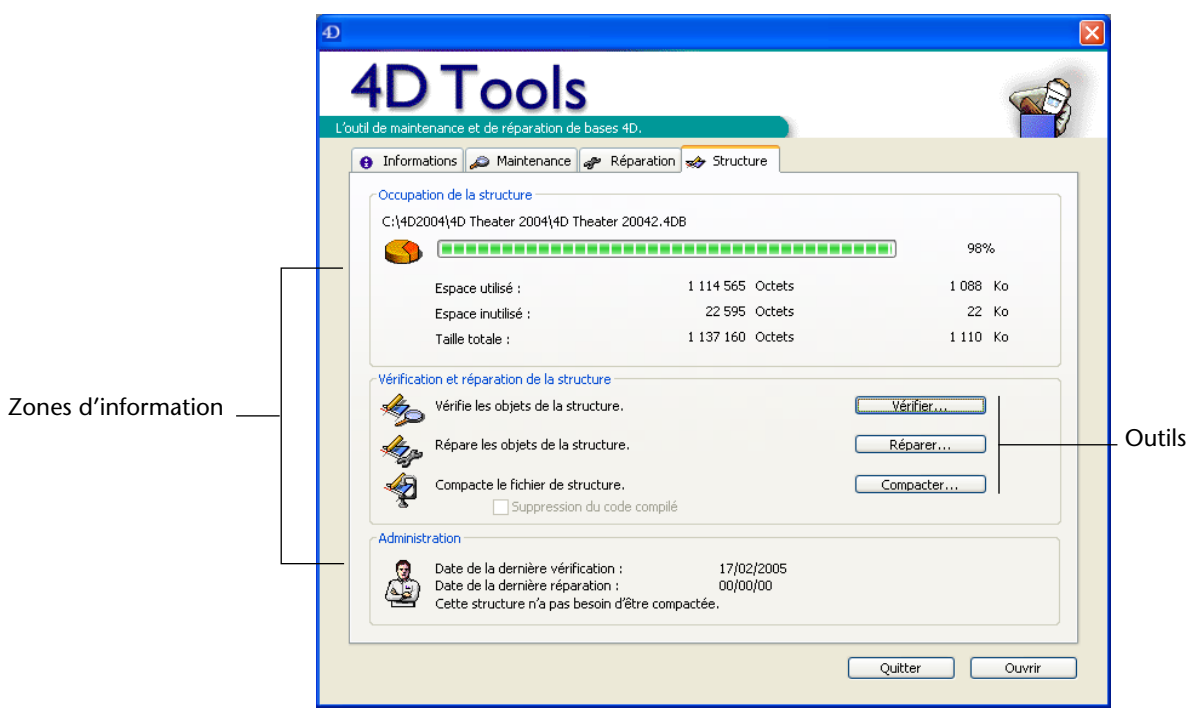

# <span id="page-31-0"></span>**Occupation de la structure**

<span id="page-31-4"></span>Les informations fournies dans cette zone permettent de connaître le taux d'utilisation réel de l'espace disque alloué à la structure. Un fichier de structure trop fragmenté réduit les performances de la base.

Le thermomètre indique le ratio entre l'espace disque utilisé et l'espace disque alloué. Ces deux valeurs sont également fournies au-dessous du thermomètre, en octets et kilo-octets.

Un pourcentage très faible signifie que le fichier est très fragmenté. Dans ce cas, il peut être utile de procéder au compactage du fichier (cf. [paragraphe "Compacter", page 39\)](#page-38-0). Le message suivant apparaît dans la zone Administration, en bas de la fenêtre : "Cette structure doit être compactée".

# <span id="page-31-3"></span><span id="page-31-1"></span>**Vérification et réparation de la structure**

<span id="page-31-5"></span>Cette zone regroupe les fonctions de 4D Tools dédiées à la maintenance et la réparation du fichier de structure, accessibles sous forme de boutons.

*Note* La vérification de la structure est disponible directement depuis la boîte de dialogue d'ouverture de bases de données de 4<sup>e</sup> Dimension ety 4D Server. Pour plus d'informations, reportez-vous au manuel *Mode Structure*.

<span id="page-31-2"></span>**Vérifier** Cette fonction vérifie l'intégrité du fichier de structure. Vous pouvez vérifier la totalité des éléments de la structure ou sélectionner les éléments à contrôler. **Choisissez cette option pour l'entretien régulier de votre fichier de structure, ou si vous souhaitez vérifier uniquement certains types d'objets dans votre base.**

Lorsque vous cliquez sur ce bouton, 4D Tools affiche une boîte de dialogue listant les types d'objets composant la structure :

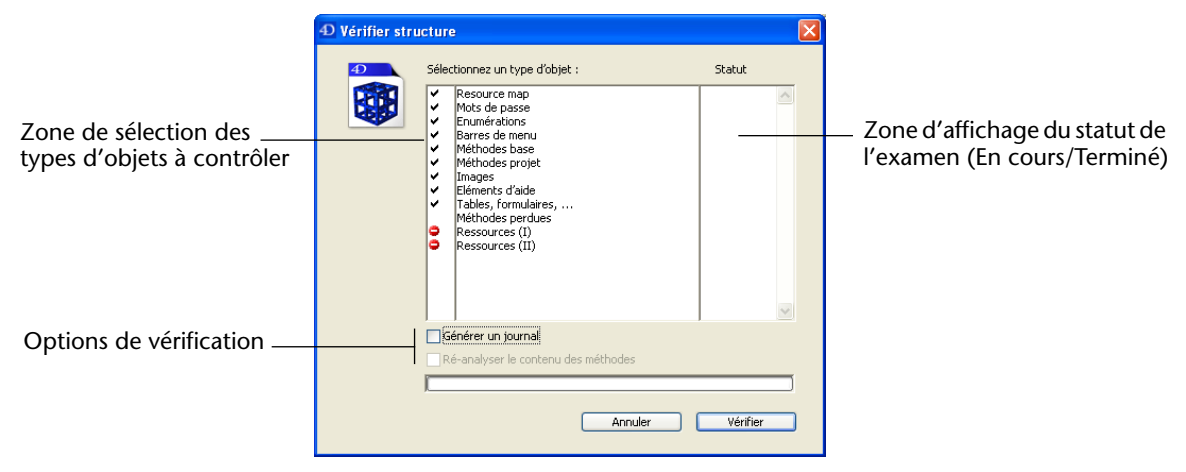

Vous pouvez sélectionner ou désélectionner les types d'objets en fonction de vos besoins. Pour plus d'informations sur ces différents types d'objets, reportez-vous au [paragraphe "Types d'objets vérifiés et](#page-36-0)  [réparés par 4D Tools", page 37.](#page-36-0)

Cliquez ensuite sur le bouton **Vérifier** pour lancer la procédure de vérification. La zone "Statut" affiche la progression de l'opération.

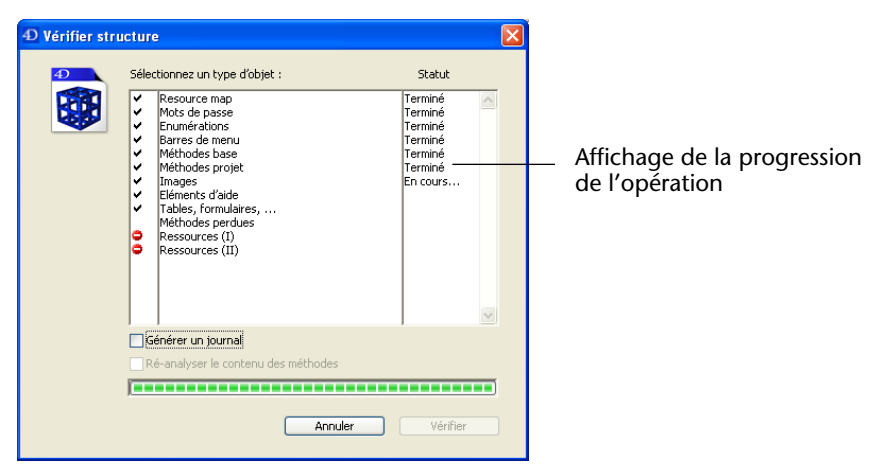

Si des erreurs sont détectées, le programme poursuivra l'analyse ou stoppera lorsque le nombre maximal d'erreurs défini dans les préférences sera atteint (cf. [paragraphe "Définir les préférences de](#page-8-1)  [vérification", page 9\)](#page-8-1).

Une fois la vérification terminé, la boîte de dialogue suivante s'affiche, détaillant les éventuels problèmes détectés.

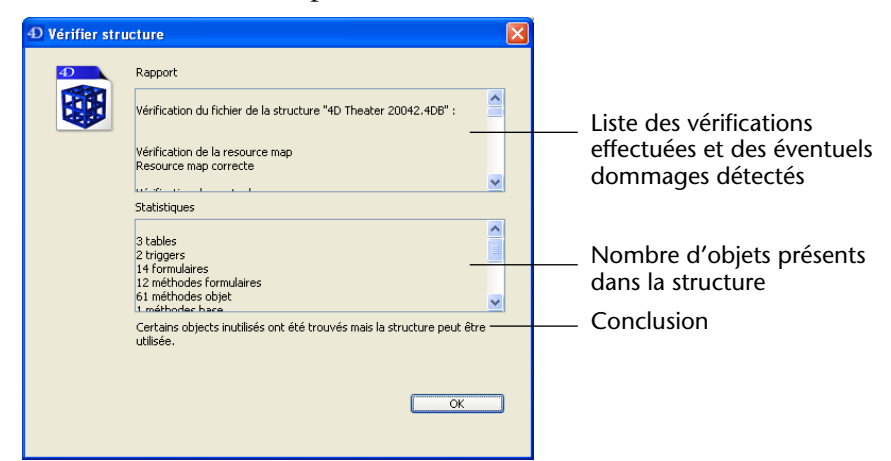

<span id="page-33-0"></span>**Options** Vous pouvez cocher deux options avant de lancer la vérification de la structure : **Générer un journal** et **Ré-analyser le contenu des méthodes**.

- <span id="page-33-2"></span><span id="page-33-1"></span>■ **Générer un journal** : lorsque cette option est cochée, 4D Tools crée un fichier texte intitulé "Journal.TXT" dans le dossier du fichier de structure à la suite de l'opération. Ce fichier liste toutes les observations éventuellement effectuées durant la vérification.
- <span id="page-33-3"></span>■ **Ré-analyser le contenu des méthodes** (disponible uniquement lors d'une vérification effectuée depuis l'application 4<sup>e</sup> Dimension ou 4D Server) : lorsque cette option est cochée, 4<sup>e</sup> Dimension effectue l'analyse du contenu de toutes les méthodes durant la vérification. Chaque référence (nom de commande, de méthode, etc.) est analysée et ré-enregistrée.

<span id="page-33-4"></span>**Vérifier directement la structure** Vous pouvez lancer la vérification d'un fichier de structure immédiatement après l'avoir sélectionné dans la boîte de dialogue d'ouverture de fichiers de 4D Tools, ou par glisser-déposer depuis le Bureau. Ce fonctionnement permet de vérifier un fichier de structure sans qu'il soit nécessaire de disposer d'un fichier de données, ou lorsque la base est très endommagée et provoque le blocage de 4D Tools à l'ouverture du fichier.

- $\triangleright$  Pour lancer directement la vérification d'un fichier de structure :
- **1 Ouvrez le fichier de structure avec 4D Tools tout en maintenant la touche Ctrl (sous Windows) ou Commande (sous MacOS) enfoncée.** La boîte de dialogue de vérification apparaît, avec tous les types d'objets sélectionnés et la vérification débute immédiatement.

#### <span id="page-34-1"></span><span id="page-34-0"></span>**Réparer** Cette fonction permet de réparer les problèmes d'intégrité détectés dans le fichier de structure ainsi que les formulaires. Vous pouvez réparer la totalité ou une partie seulement des types d'objets de la structure.

#### **Choisissez cette option lorsque la fonction de vérification de 4D Tools a détecté des problèmes dans le fichier de structure.**

Lorsque vous cliquez sur ce bouton, 4D Tools affiche la boîte de dialogue "Réparer", listant les types d'objets composant la structure :

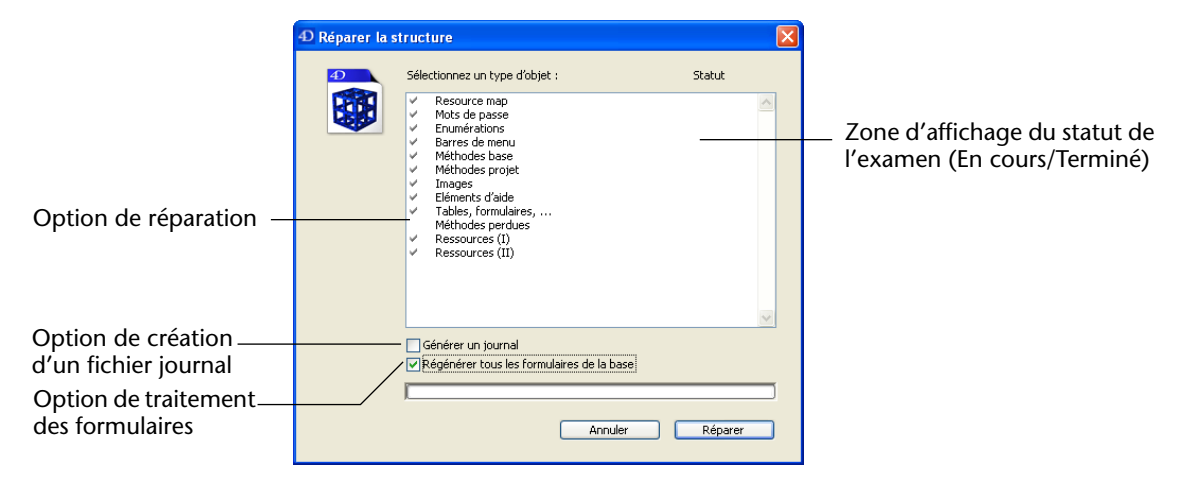

Tous les types d'objets sont sélectionnés. A la différence de la vérification, il n'est pas possible de désélectionner un ou plusieurs types d'objets pour la réparation. Toutefois, vous pouvez choisir de ne pas réparer les éventuelles méthodes perdues (pour plus d'informations sur ce point, reportez-vous au [paragraphe "Types d'objets vérifiés et](#page-36-0)  [réparés par 4D Tools", page 37\)](#page-36-0).

**Options** Vous pouvez cocher deux options avant de lancer la réparation de la structure : **Générer un journal** et **Régénérer tous les formulaires de la base**.

- <span id="page-35-2"></span><span id="page-35-1"></span>■ **Générer un journal** : cochez cette option si vous voulez que 4D Tools génère un fichier texte consignant les éventuelles réparations effectuées. Pour plus d'informations, reportez-vous au [paragraphe](#page-33-0)  ["Options", page 34](#page-33-0).
- **Régénérer tous les formulaires de la base** : cochez cette option pour mettre à jour et réenregistrer tous les formulaires de la base au cours de la procédure de réparation.

<span id="page-35-0"></span>Suite à la mise à jour d'une base de données avec une nouvelle version de 4<sup>e</sup> Dimension, certains formulaires peuvent présenter des anomalies de fonctionnement, notamment lorsque la base est ancienne. Cette option permet d'y remédier : lorsqu'elle est cochée, 4<sup>e</sup> Dimension "force" l'analyse et l'enregistrement des formulaires.

*Lorsque la base d'origine contient des formulaires endommagés, l'utilisation de cette option peut entraîner des effets indésirables. Il est donc recommandé de l'utiliser sur une copie de la base, que vous aurez pris soin de compacter au préalable (voir [paragraphe "Compacter",](#page-38-0)  [page 39](#page-38-0).* 

Cliquez sur le bouton **Réparer** pour lancer la réparation. Une boîte de dialogue standard d'enregistrement de fichier apparaît, vous permettant de désigner le nom et l'emplacement du fichier de structure réparé. En effet, 4D Tools effectue les éventuelles réparations dans une copie de la structure.

Une fois cette boîte de dialogue validée, 4D Tools débute la réparation. La zone "Statut" affiche la progression de l'opération.

A l'issue de l'opération, une boîte de dialogue "Rapport" s'affiche, détaillant les réparations effectuées. Si vous avez coché l'option **Générer un journal**, 4D Tools crée dans le dossier du fichier de structure un fichier texte intitulé "Journal.TXT", détaillant toutes ces informations. Si un fichier "Journal.TXT" existait déjà dans le dossier de la structure, il est ouvert et les informations de la réparation sont ajoutées à la fin.

#### <span id="page-36-0"></span>**Types d'objets vérifiés et réparés par 4D Tools**

Ce tableau décrit les processus de contrôle et de réparation proposés par 4D Tools en fonction des éléments sélectionnés :

<span id="page-36-9"></span><span id="page-36-8"></span><span id="page-36-7"></span><span id="page-36-6"></span><span id="page-36-5"></span><span id="page-36-4"></span><span id="page-36-3"></span><span id="page-36-2"></span><span id="page-36-1"></span>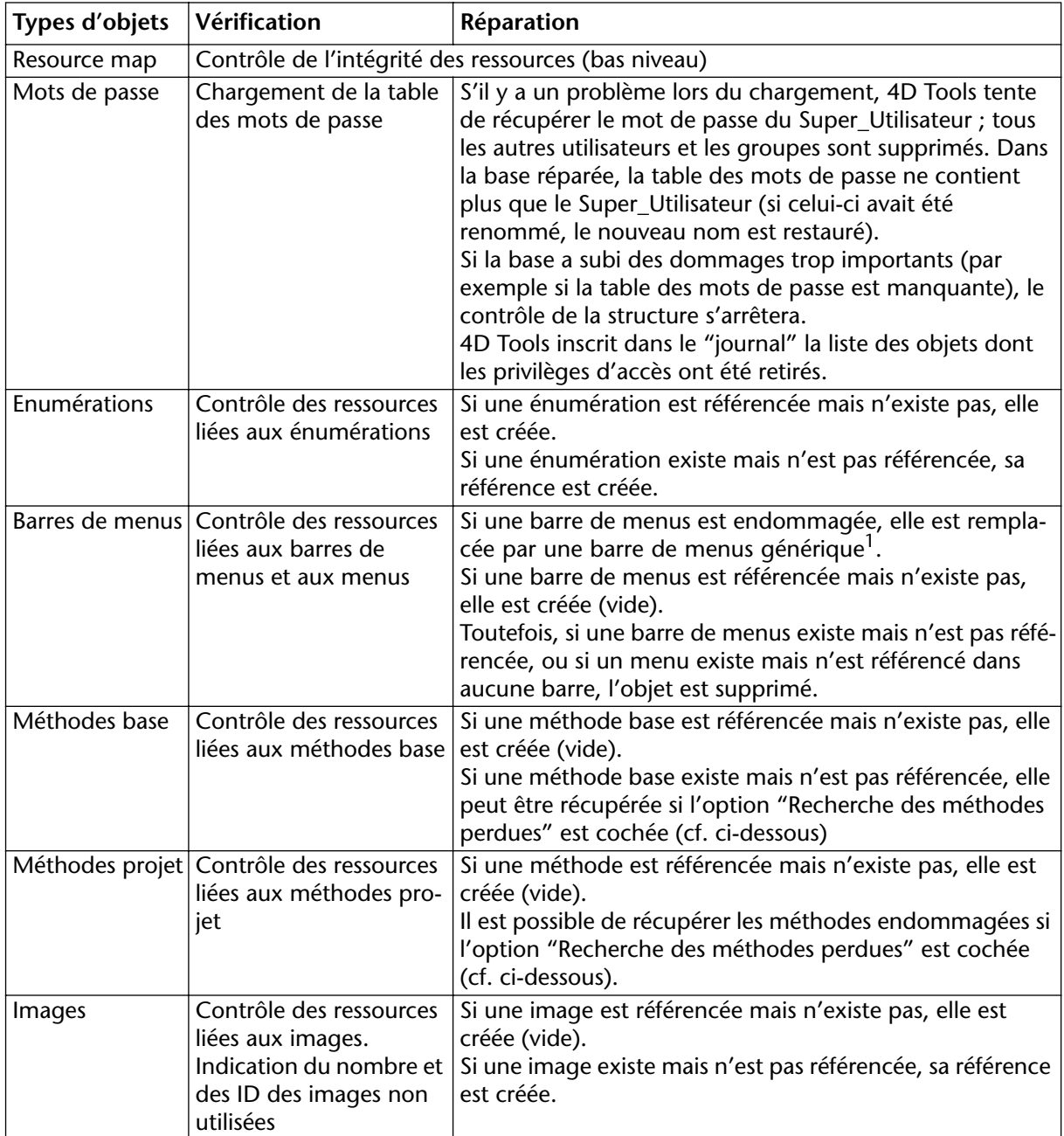

<span id="page-37-5"></span><span id="page-37-1"></span><span id="page-37-0"></span>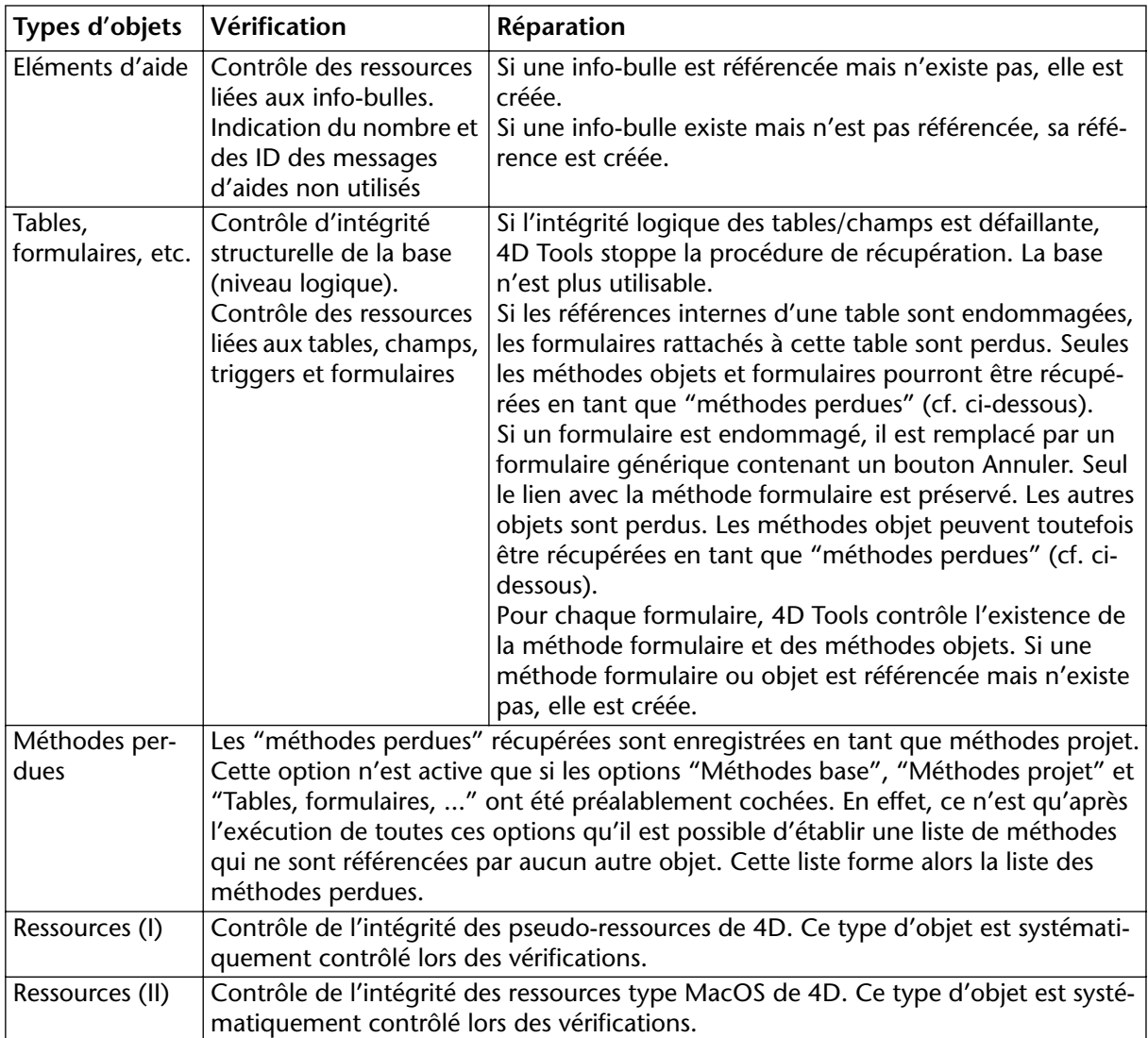

<span id="page-37-4"></span><span id="page-37-3"></span><span id="page-37-2"></span>1. Les barres de menus "génériques" ne comportent que le menu **Fichier** standard. Les méthodes et énumérations génériques sont créées vides. Les formulaires génériques ne comportent que le bouton **Annuler**.

<span id="page-38-0"></span>**Compacter** 4D Tools vous permet de compacter des fichiers de structure 4D.

<span id="page-38-2"></span>A l'instar des fichiers de données (cf. [paragraphe "Compactage",](#page-19-1)  [page 20\)](#page-19-1), les fichiers de structure peuvent laisser apparaître des emplacements inutilisés sur votre disque. Lorsque vous développez une base de données, le fichier de structure génère des espaces inutilisés, par exemple à l'occasion de modifications ou d'effacements de formulaires ou de méthodes. Une fragmentation trop importante peut entraîner, outre un gaspillage de place, une dégradation des performances de la base.

La zone "Répartition de l'espace pour la structure" indique la fragmentation courante du fichier de structure de la base (cf. [paragraphe "Occupation de la structure", page 32\)](#page-31-0).

<span id="page-38-4"></span>Le compactage de la structure permet de réduire le fractionnement logique du fichier de structure et donc d'optimiser son fonctionnement.

- ► Pour compacter vos fichiers de structure :
- **1 Assurez-vous que vous disposez de suffisamment de place sur votre disque pour recevoir la copie compactée de la structure.**
- **2 Dans la page Structure de 4D Tools, cliquez sur le bouton "Compacter...".**

Une boîte de dialogue standard d'enregistrement de fichiers apparaît.

**3 Choisissez un nom et un emplacement pour la nouvelle structure ou conservez ceux proposés par défaut.**

<span id="page-38-3"></span>Par défaut, les fichiers compactés reçoivent le suffixe "2".

**4 Cliquez sur le bouton** *Enregistrer***.**

4D Tools crée une copie de la structure de votre base de données, en compactant le fichier. Les index sont également compactés et reconstruits.

#### <span id="page-38-1"></span>**Suppression du code compilé** Cette option est active uniquement lorsque le fichier de structure contient du code compilé. Lorsqu'elle est cochée, le compactage

du

s'accompagne de la suppression du code compilé présent dans le fichier :

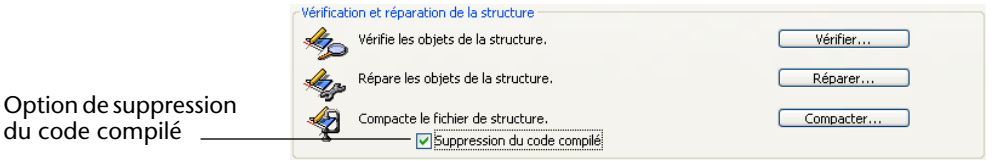

Dans certains cas, cette option permet un gain de place important.

# <span id="page-39-1"></span><span id="page-39-0"></span>**Administration**

<span id="page-39-2"></span>Cette zone affiche divers messages destinés à vous aider à surveiller l'état de la structure. En premier lieu, 4D Tools indique la date de la dernière vérification de la structure (cf. [paragraphe "Vérifier", page 32](#page-31-2)) ou 00/00/00 si la structure de la base n'a jamais encore été vérifiée. Une date trop ancienne peut vous inciter à exécuter une vérification de la structure.

En outre, 4D Tools affiche la date de la dernière réparation du fichier de structure, si celui-ci a déjà subi des réparations.

Enfin, 4D Tools affiche des messages liés à l'état courant de la structure de la base. En particulier, si la fragmentation logique de la structure est trop importante, le message "Cette structure doit être compactée" est affiché. Il est conseillé de consulter régulièrement les informations fournies dans la zone "Administration".

# <span id="page-40-0"></span>**Index**

### **A**

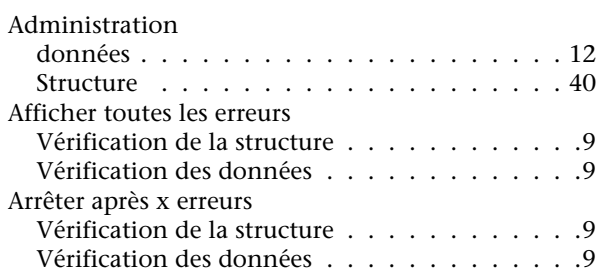

## **B**

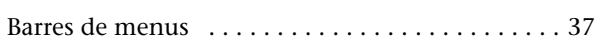

# **C**

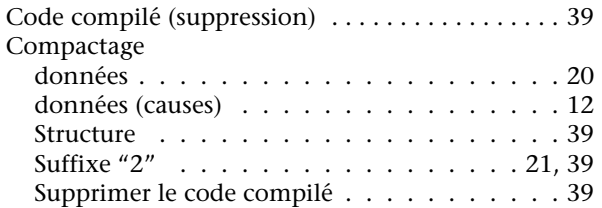

## **D**

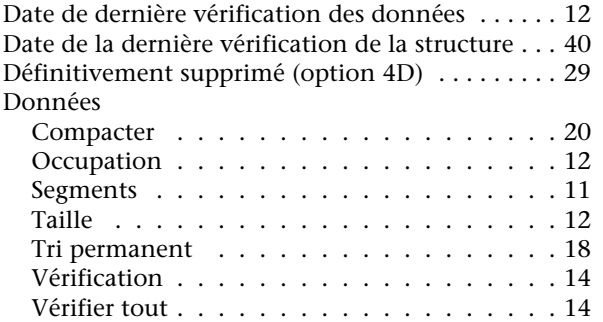

### **E**

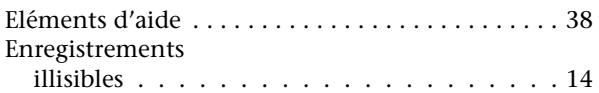

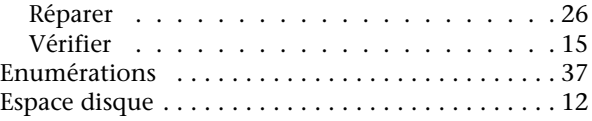

### **F**

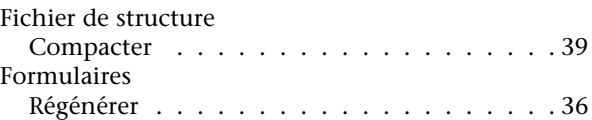

# **G**

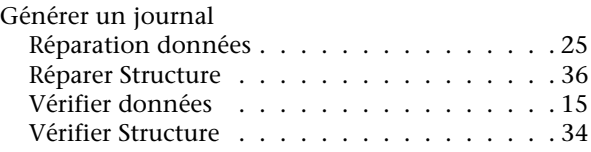

### **I**

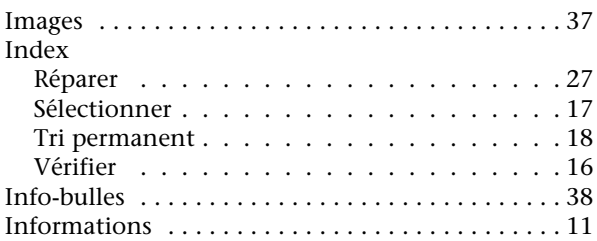

# **J**

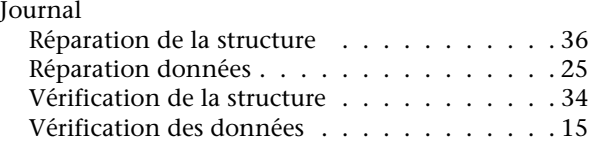

# **L**

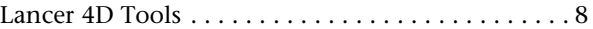

## **M**

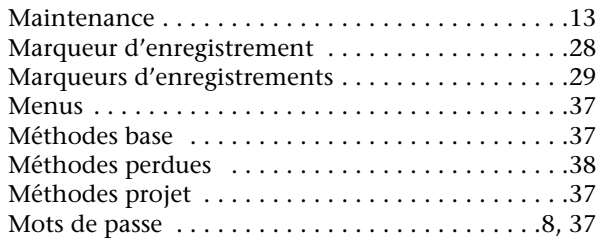

# **O**

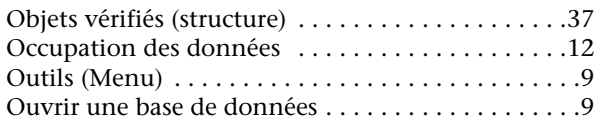

## **P**

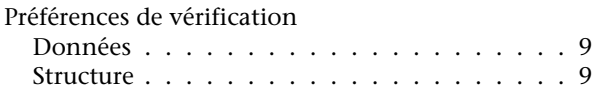

# **Q**

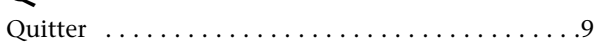

# **R**

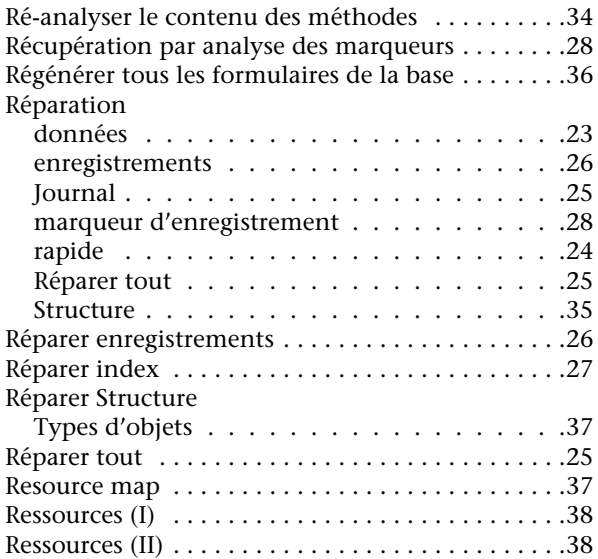

# **S**

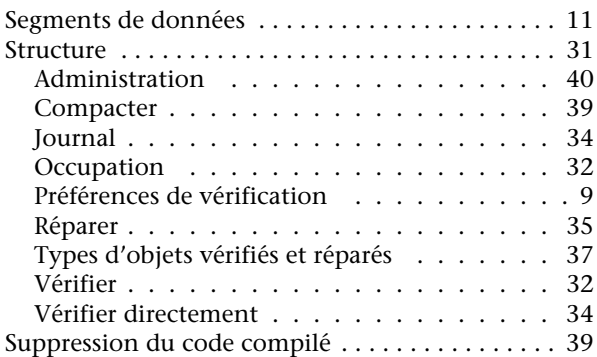

## **T**

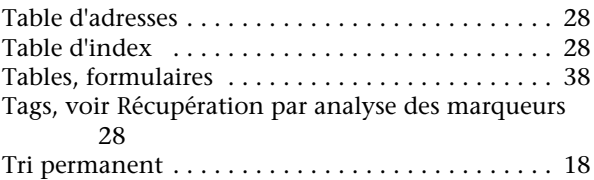

# **U**

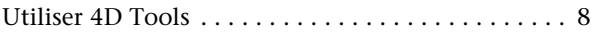

### **V**

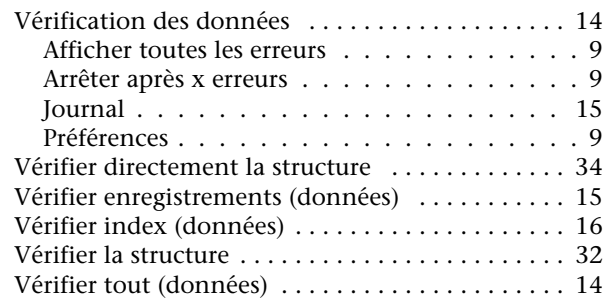